# VANDERBILT

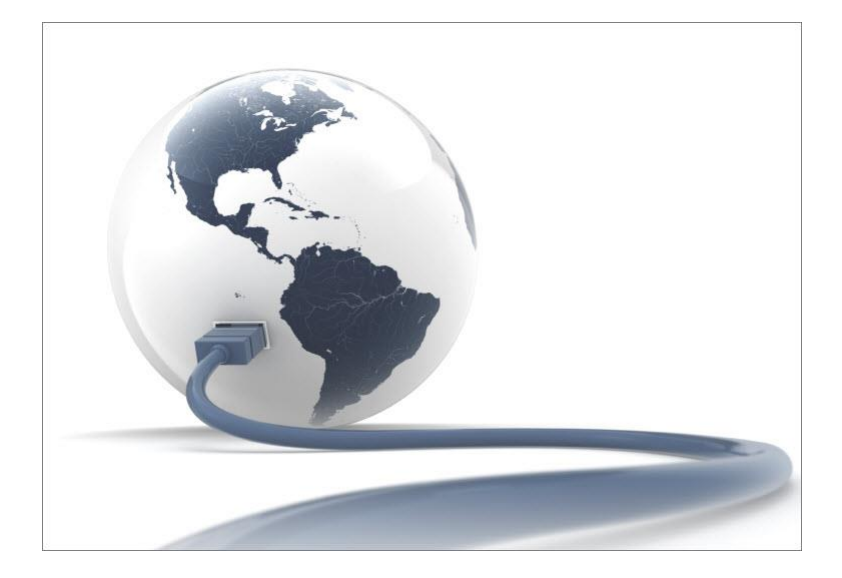

# SPC Connect

**Configuration** 

V2.0

# **Copyright**

Technical specifications and availability subject to change without notice.

© Copyright Vanderbilt

We reserve all rights in this document and in the subject thereof. By acceptance of the document the recipient acknowledges these rights and undertakes not to publish the document nor the subject thereof in full or in part, nor to make them available to any third party without our prior express written authorization, nor to use it for any purpose other than for which it was delivered to him.

Edition: 19.08.2016

Document ID: I-200090-2

# Table of Contents

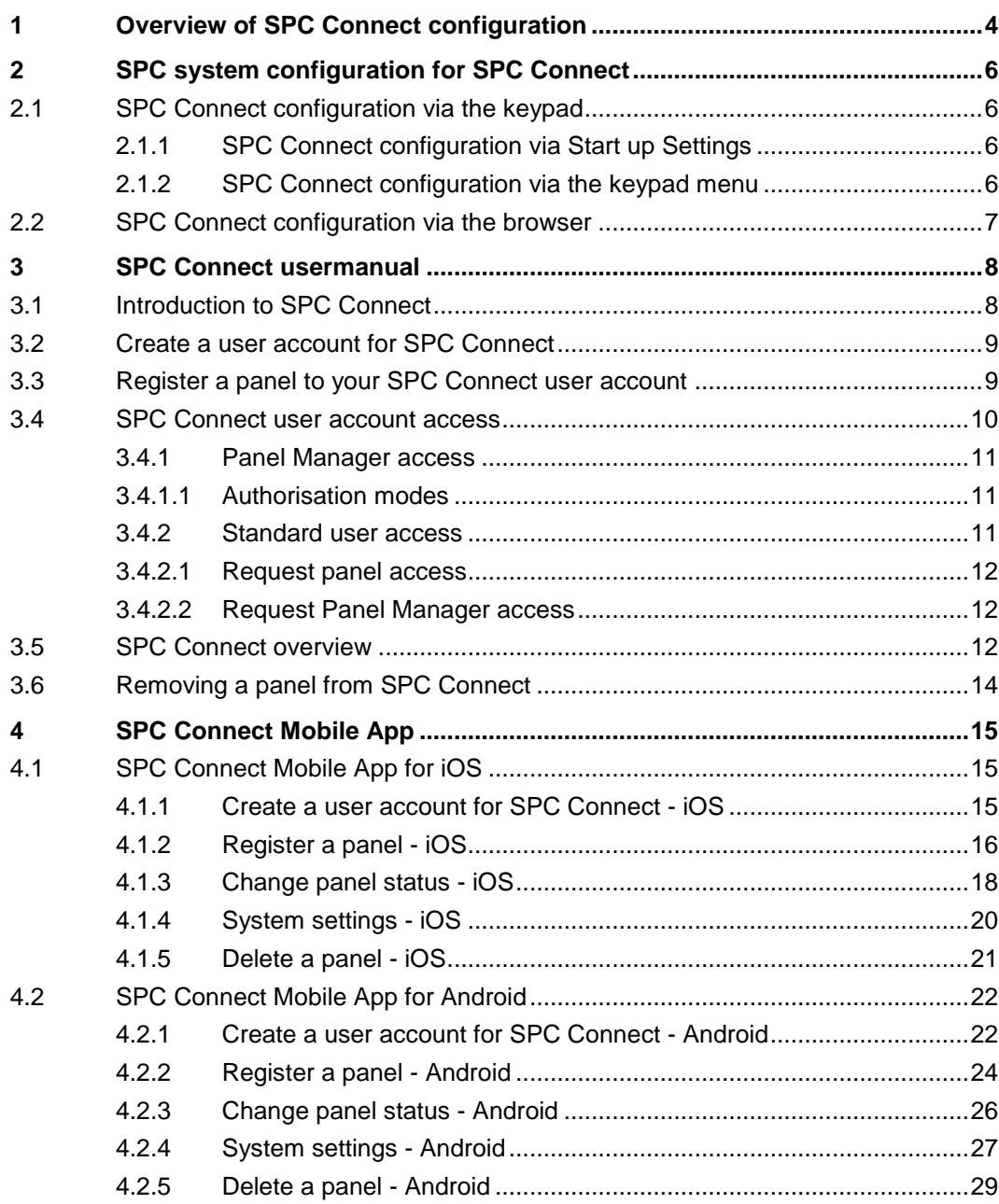

# <span id="page-3-0"></span>1 Overview of SPC Connect configuration

SPC Connect allows users control their panel remotely from https://www.spcconnect.com and from the SPC Connect mobile app.

This guide is targeted at users with existing knowledge of the SPC product range. It explains how to configure SPC Connect for the following:

- SPC Panel using the keypad, the SPC browser or SPC Pro
- SPC Connect website: www.spcconnect.com
- SPC App for iOS and Android

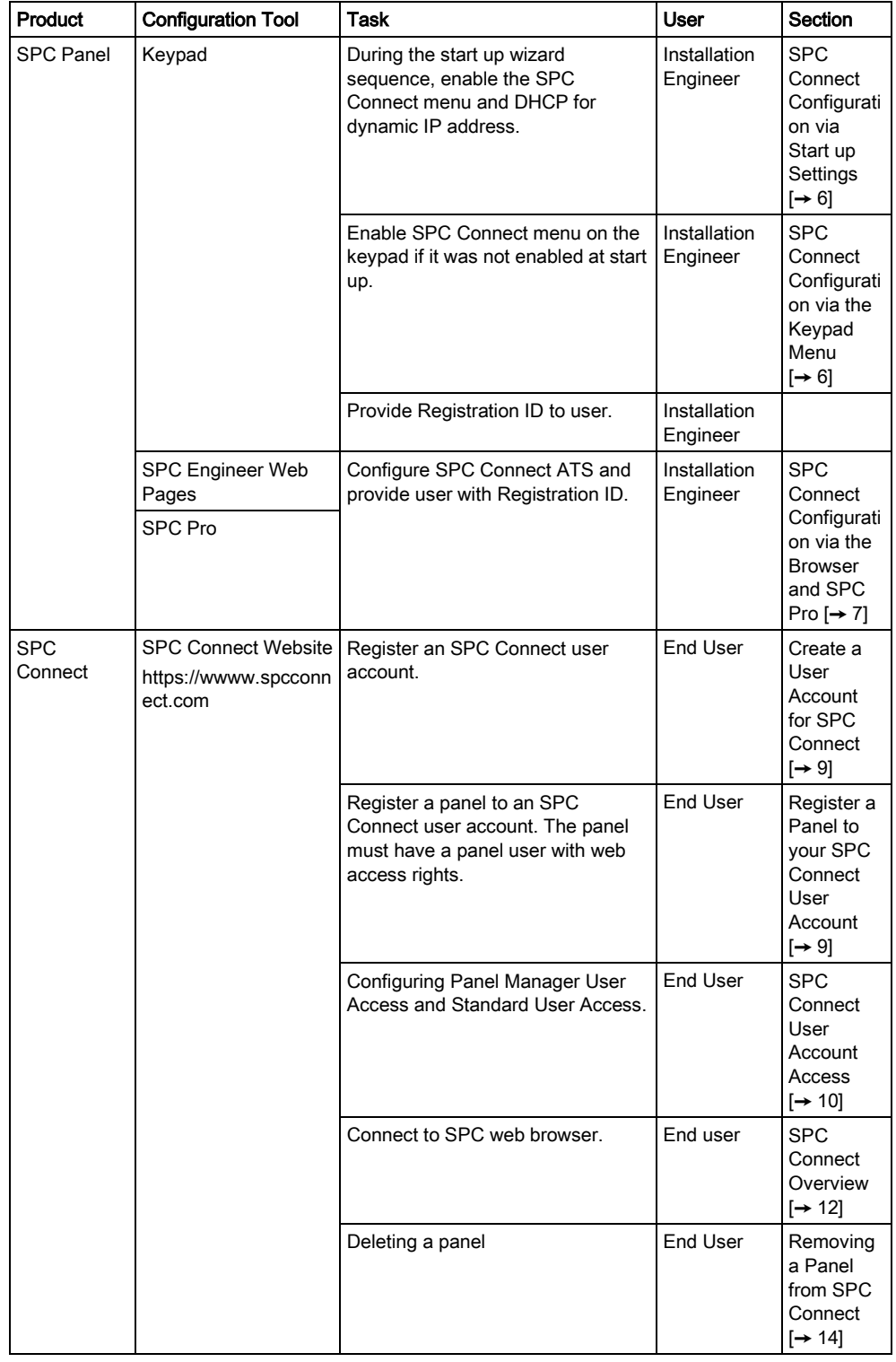

 $\blacklozenge$ 

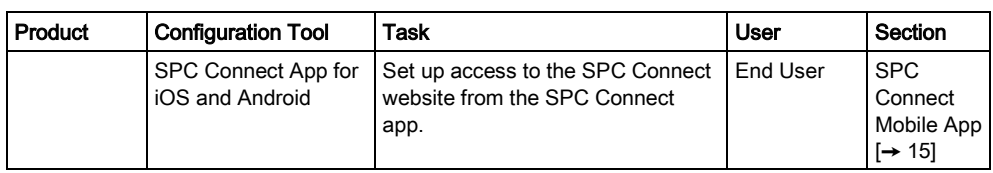

# 2 SPC system configuration for SPC Connect

<span id="page-5-0"></span>Add an SPC Connect ATS to set up a connection between a panel and the SPC Connect website https://www.spcconnect.com. This enables a panel user to register and access their panel remotely using the SPC Connect website.

# <span id="page-5-1"></span>2.1 SPC Connect configuration via the keypad

You can configure SPC Connect on the keypad during the start up settings, see SPC Connect Configuration via Start up Settings  $[\rightarrow 6]$  $[\rightarrow 6]$  or using the engineer programming menu for SPC CONNECT, see [SPC Connect Configuration via the](#page-5-3)  Keypad Menu  $[\rightarrow 6]$  $[\rightarrow 6]$ .

## <span id="page-5-2"></span>2.1.1 SPC Connect configuration via Start up Settings

From firmware version 3.6, the following settings allow you to configure an SPC Connect ATS during the start up configuration. To initialize the start-up wizard press the reset button on the PCB for at least 6 seconds. Select **YES** to "Factory Default".

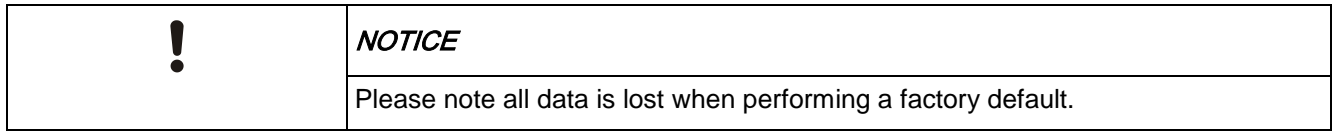

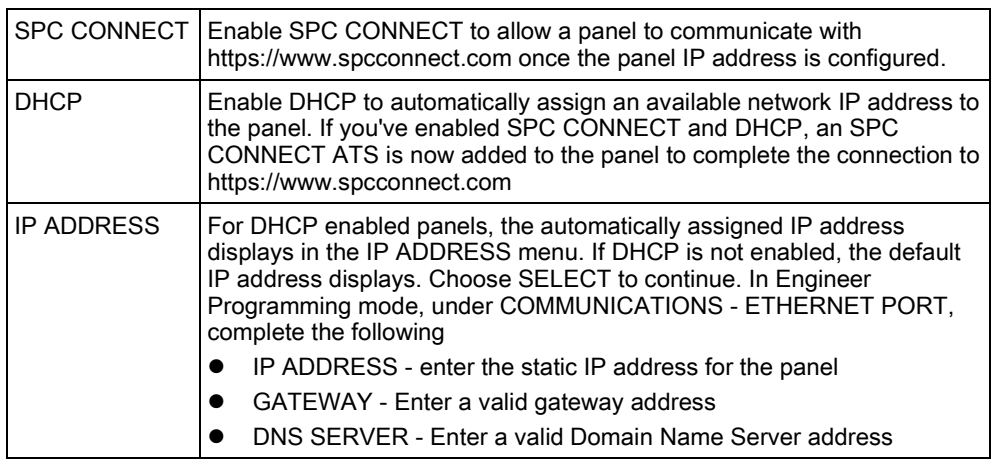

In Engineer programming, go to SPC CONNECT - REGISTRATION ID and provide this information to the end user to register their panel with www.spcconnect.com.

## <span id="page-5-3"></span>2.1.2 SPC Connect configuration via the keypad menu

If SPC Connect is not enabled during the start up wizard sequence, you can use the SPC CONNECT keypad menu in engineer programming to add an SPC Connect ATS.

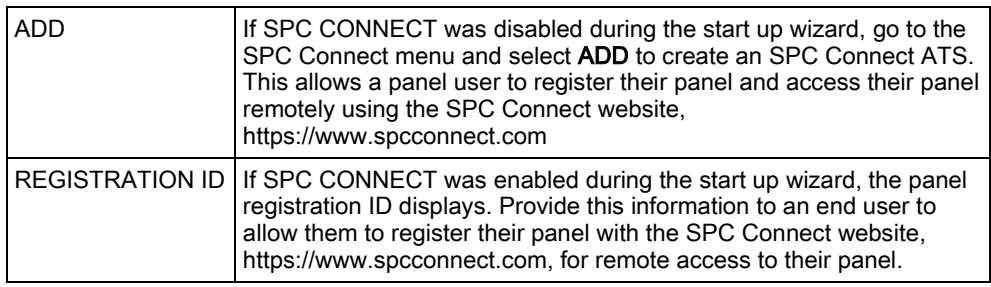

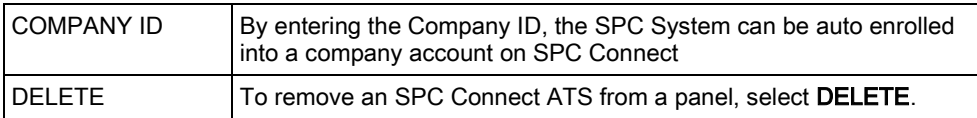

# <span id="page-6-0"></span>2.2 SPC Connect configuration via the browser

The Add SPC Connect ATS functionality opens a communication path between the panel (SPT) and the SPC Connect server (RCT), https://www.spcconnect.com. Using the generated SPC Connect ATS Registration ID, a panel user can register a panel to an SPC Connect user account to access their panel remotely.

- 1. To configure an SPC Connect ATS, go to Communications FlexC FlexC ATS.
- 2. In the ATS Configuration screen, tap Add SPC Connect to open a communication path with the SPC Connect server.
- $\Rightarrow$  An SPC Connect ATS is added to the **Configured ATS Table** with the following attributes:
- SPC Connect ATS Registration ID
- Default ATP over Ethernet. For information on ATP fields, see SPC 4xxx/5xxx/6xxx Installation & Configuration Manual.
- Default Events Profile for SPC Connect
- Default Commands Profile for SPC Connect
- Default RCT URL is www.spcconnect.com
- The SPT Account Code for the ATP is populated.
- Make a note of the SPC Connect ATS Registration ID shown in the Configured ATS table and provide this to the SPC Connect user.

#### SPC Browser

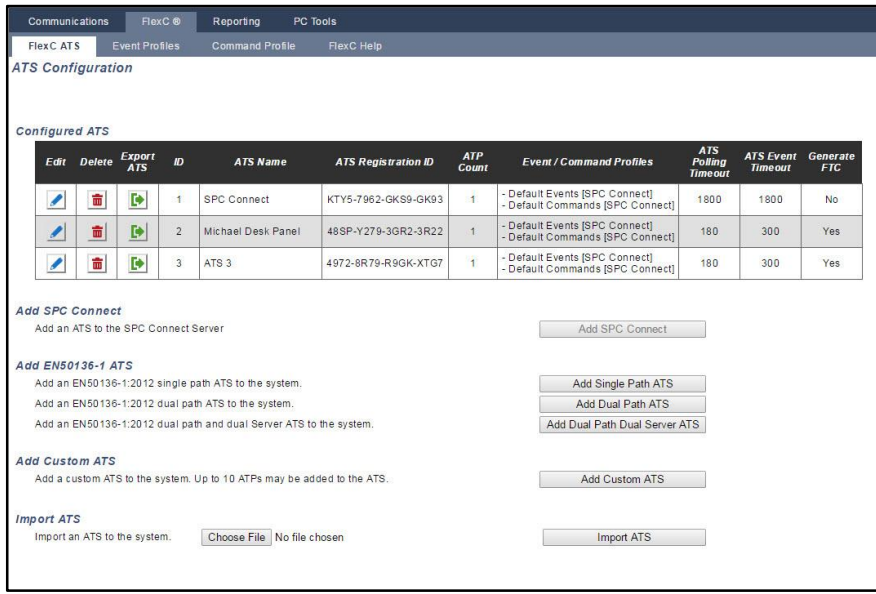

7

19.08.2016

# <span id="page-7-2"></span><span id="page-7-0"></span>3 SPC Connect usermanual

With SPC Connect, you can access your panel remotely from anywhere in the world. This manual describes SPC Connect under the following headings:

- Introduction to SPC Connect, see Introduction to SPC Connect  $I \rightarrow 8I$
- Create a User Account for SPC Connect, see [Create a User Account for](#page-8-0)  SPC Connect  $[\rightarrow 9]$  $[\rightarrow 9]$
- Register a Panel to your SPC Connect User Account, see [Register a Panel](#page-8-1)  to your SPC Connect User Account  $[\rightarrow 9]$  $[\rightarrow 9]$
- SPC Connect User Account Access, see [SPC Connect User Account](#page-9-0)  Access  $[\rightarrow 10]$  $[\rightarrow 10]$
- Overview of SPC Connect web server, www.spcconnect.com, see [SPC](#page-11-2)  [Connect Overview \[](#page-11-2)➙ [12\]](#page-11-2)
- Delete a Panel from SPC Connect, see [Removing a Panel from SPC](#page-13-0)  Connect  $\rightarrow$  [14\]](#page-13-0)

## <span id="page-7-1"></span>3.1 Introduction to SPC Connect

SPC Connect provides the following features:

- Account Set Up and Management
- Registration of Panels
- Connect to the SPC panel's user and engineer web pages
- Remotely connect to a panel or multiple panels
- Control a panel from the SPC Connect website
- View your panel status
- Control your panel devices such as mapping gates via the mobile app
- Access your event log
- View your cameras via the mobile app
- Configure direct messaging of panel events by email to one or multiple recipients
- Download the iOS or Android apps and log in to your SPC Connect account to control your panel from the app

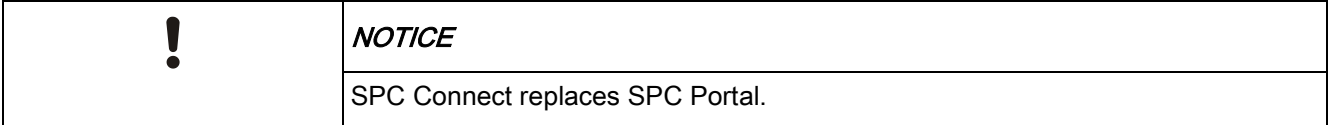

# <span id="page-8-0"></span>3.2 Create a user account for SPC Connect

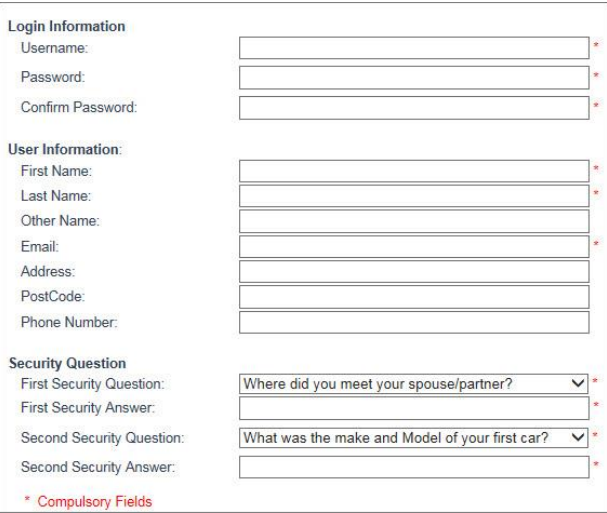

- 1. Go to https://www.spcconnect.com.
- 2. Tap Register.
- 3. Complete the fields.
- 4. Tap Register Account.
- 5. Check your Inbox for an email from info@spcconnect.com. Check your spam folder if you do not see it.
- 6. Open the email and tap on the link to activate your account. A second email from info@spcconnect.com indicates that your account has been successfully activated.
- 7. Tap Login and enter your registered username and password.
- <span id="page-8-1"></span>8. To register your panel to your account, see [Register a Panel to your SPC](#page-8-1)  [Connect User Ac](#page-8-1)count [➙ [9\]](#page-8-1).

# 3.3 Register a panel to your SPC Connect user account

To set up your panel for remote access from the SPC Connect website, you will need:

- Panel Registration ID provided to you by your installation engineer. The panel Registration ID is also available from the keypad. Go to SPC Connect > Registration ID in the keypad menu options. If the SPC Connect option is not available, contact your installation engineer.
- SPC Connect account user name and password, see [Create a User Account](#page-8-0)  [for SPC Conn](#page-8-0)ect  $[\rightarrow 9]$  $[\rightarrow 9]$
- Panel user name and password with web access right enabled

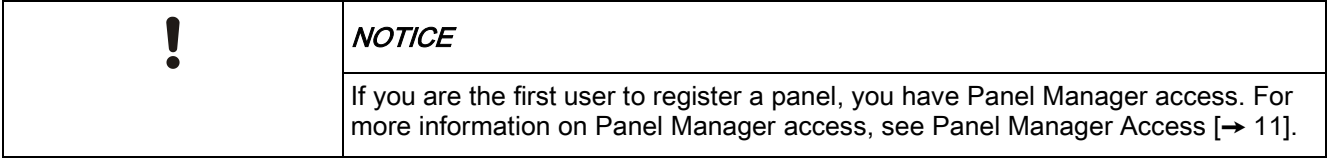

- 1. Go to https://www.spcconnect.com
- 2. Enter your SPC Connect Username and Password. To register an SPC Connect user account, see Create a User Account for SPC Connect  $[\rightarrow 9]$  $[\rightarrow 9]$

4. Scroll down to complete the fields under Register a Panel to your Account.

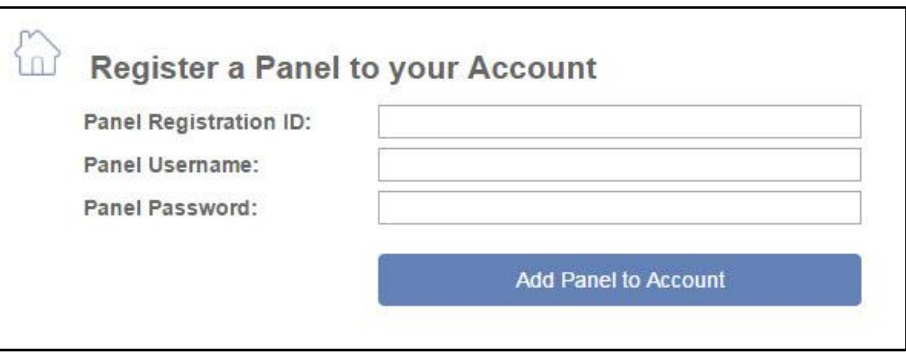

- 5. Enter the Panel Registration ID provided by your installer, for example, 123S-456T-789Y-SS56 (dashes are not mandatory).
- 6. Enter a Panel Username and corresponding Panel Password for a user with web access rights on the panel. SPC Connect authenticates this is a valid user on the panel.
- 7. Tap Add Panel to Account.
- 8. The panel displays in the List of Panels table and the Online status displays OK. The first SPC Connect account for a panel is given Panel Manager User Access. For more information on a Panel Manager and Standard users, see SPC Connect User Account Access [→ [10\]](#page-9-0).
- 9. You can add multiple panels to an SPC Account following the same steps.
- 10. Tap on the Connect button for a panel to view the status control page for that panel.
- 11. Tap the **Edit** icon to view the tabs listed below. For an overview of functions under each tab, see SPC Connect Overview  $[\rightarrow 12]$  $[\rightarrow 12]$ .
- Panels
- User Settings
- Account<sup>o</sup> Panel Connect
- Panel Settings

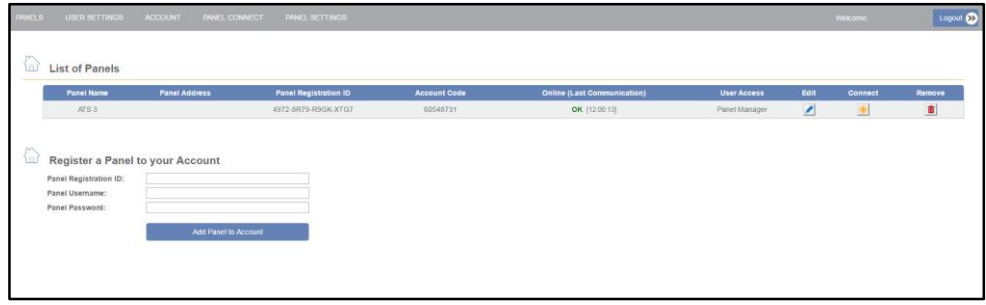

## <span id="page-9-0"></span>3.4 SPC Connect user account access

There are two access levels for SPC Connect user accounts:

- Panel Manager User Access
- Standard User Access

The first SPC Connect user account to register a panel is granted panel manager user access. All other SPC Connect user accounts that register the same panel have standard user access.

An SPC Connect user can have different access levels on different panels. For example, the first SPC Connect user to register a panel will have panel manager access for that panel. If the same SPC Connect user then registers another panel that has an existing panel manager user, they will have standard user access to

the panel. For more information, see Panel Manager Access [→ [11\]](#page-10-0) and Standard [User Access \[➙](#page-10-2) [11\]](#page-10-2).

### <span id="page-10-0"></span>3.4.1 Panel Manager access

An SPC Connect user account with panel manager access has the following rights:

- In manual authorisation mode, receives authorisation requests from standard users to access a panel. For more information on authorisation modes, see [Authorisation Modes \[➙](#page-10-1) [11\]](#page-10-1).
- In manual authorisation mode, authorises users with standard access to register a panel
- Receives requests from standard users for promotion to panel manager access
- Promotes a user with standard access to panel manager access
- Demotes their own panel manager access to standard user access provided there is at least one other user with panel manager access on the panel
- Removes access to a panel for standard users and panel manager users
- Removes a panel from the List of Panels table when there are no standard users on the panel

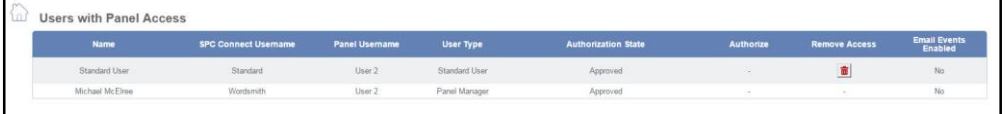

Panel Manager with Rights to Remove Panel Access for Standard Users

### <span id="page-10-1"></span>3.4.1.1 Authorisation modes

The SPC Connect user with panel manager access can set the authorisation mode for a panel. There are two standard user authentication modes:

- Automatically authorise user on panel Once an SPC Connect user with standard access registers a panel to their SPC Connect account, they can automatically access the panel remotely. They do not need to wait for authorisation from an SPC Connect user with panel manager access. By default users are automatically authorised for panel access.
- Manually authorise user on panel The panel manager user receives notification that an SPC Connect user with standard access requests permission to access a panel remotely. The Authorization State for a standard user changes to "Waiting Standard User Approval".

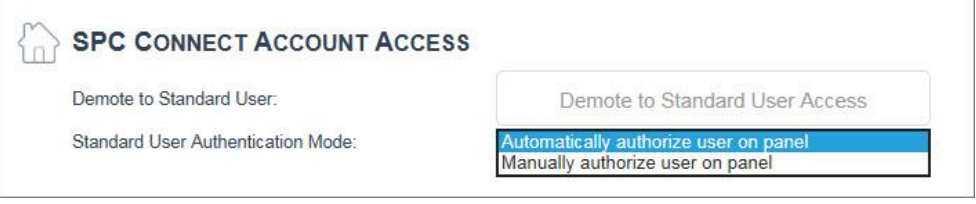

### <span id="page-10-2"></span>3.4.2 Standard user access

SPC Connect user accounts with standard access have the following rights:

- Add panels to SPC Connect (automatic authorisation) or request authorisation to add a panel (manual authorisation). For more information, see [Request](#page-11-0)  Panel Access  $[\rightarrow 12]$  $[\rightarrow 12]$  and Authorisation Modes  $[\rightarrow 11]$  $[\rightarrow 11]$ .
- Request panel manager access for a panel, see [Request Panel Manager](#page-11-1)  Access  $[\rightarrow 12]$  $[\rightarrow 12]$

Remove panels from their SPC Connect account

### <span id="page-11-0"></span>3.4.2.1 Request panel access

In manual authorisation mode, take the following steps to request panel access for an SPC Connect user with standard access.

1. Go to Panel Settings - SPC Connect Account Access.

#### **Weild** Users with Panel Access

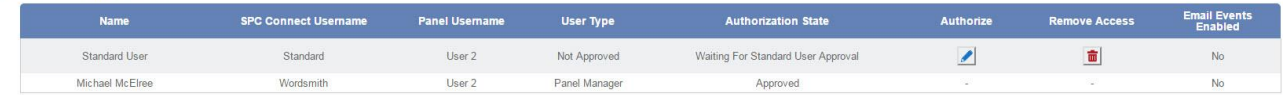

- 2. Tap the Authorize button to request authorization by the panel manager user for remote access to a panel.
- 4. The authorization state for the SPC Connect standard user changes to Approved.
- 5. Register the panel to the authorised SPC Connect account. See [Register a](#page-8-1)  Panel to your SPC Connect User Account [→ [9\]](#page-8-1).

#### <span id="page-11-1"></span>3.4.2.2 Request Panel Manager access

Once an SPC Connect user with standard access is authorised on a panel, this user can request panel manager access.

- 1. Go to Panel Settings SPC Connect Account Access.
- 2. Tap Request Panel Manager Access to be promoted to a panel manager user.
- 3. In the Users with Panel Access List, an Authorize icon displays and the Authorization state displays as Waiting Panel Manager Approval.
- 4. The panel manager user receives notification and taps the **Authorize** icon to promote the standard user to a panel manager user.
- 5. In the SPC Connect Account Access group, the button changes to Demote to Standard User Access.

## <span id="page-11-2"></span>3.5 SPC Connect overview

The SPC Connect home screen displays the following tabs:

- Panels
- User Settings
- Account
- **•** Panel Connect
- Panel Settings

#### Panels

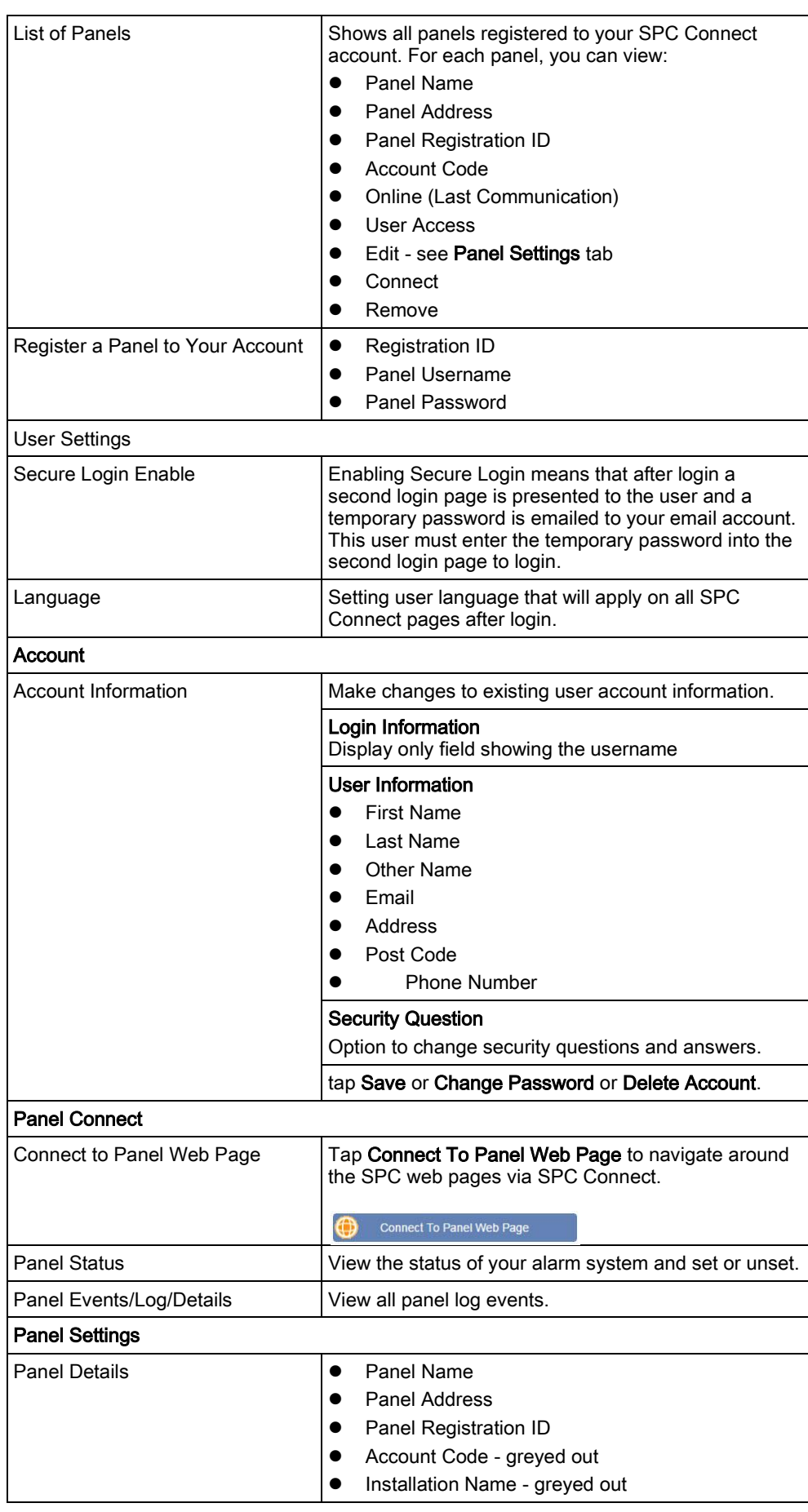

Removing a panel from SPC Connect

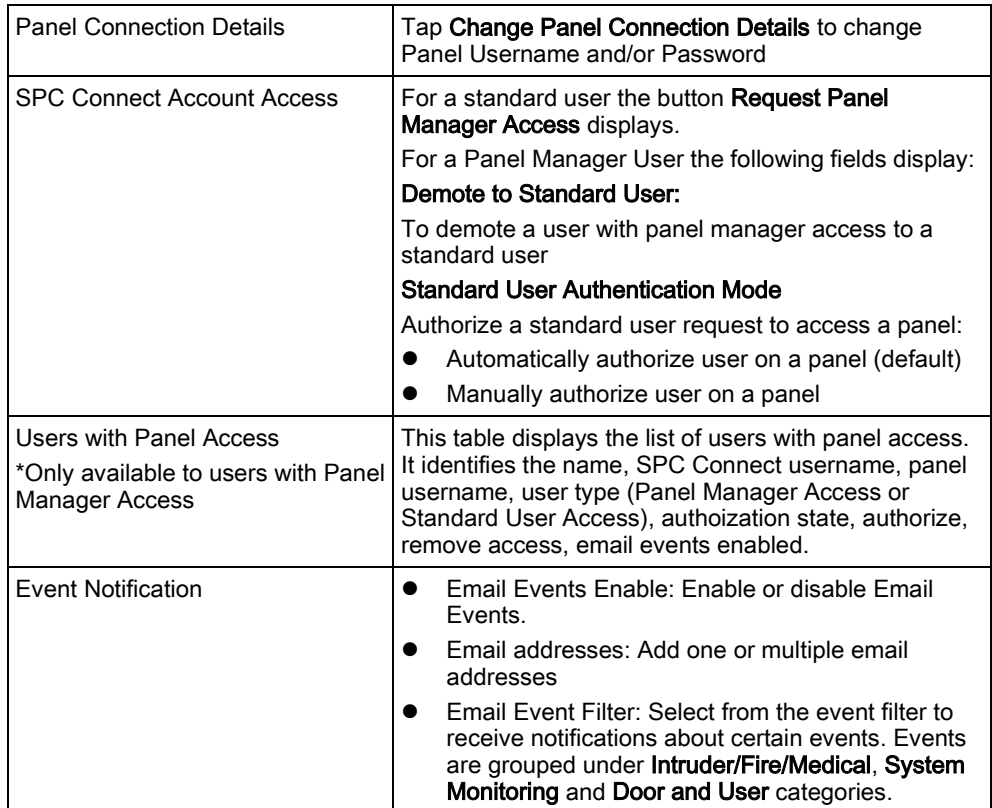

## <span id="page-13-0"></span>3.6 Removing a panel from SPC Connect

A standard user can remove a panel from their account. A Panel Manager user can only remove a panel from their account if there are no users with standard access registered on the panel. For more information on Panel Manager and Standard user access, see [SPC Connect User A](#page-9-0)ccount Access [→ [10\]](#page-9-0).

- 1. To delete a panel, in the Panels tab, locate the panel in the List of Panels table. If the Remove icon is not enabled for a user with Panel Manager access, this means there are still standard users registered on the panel. You must remove standard users from a panel before removing a panel.
- 2. Tap Edit to open the Panel Settings tab.
- 3. Scroll down to the Users with Panel Access table.
- 4. Tap Remove Access for each user with Standard Access.
- 5. Tap the Panels tab.
- 6. In the List of Panels table, the Delete icon displays.
- 7. Before you delete the panel, make a note of the Panel Registration ID.
- 8. Tap Remove.

#### See also

- **Panel Manager Access [→ [11\]](#page-10-0)**
- **SPC Connect User Manual [→ [8\]](#page-7-2)**

#### tap

tapTap

# <span id="page-14-3"></span><span id="page-14-0"></span>4 SPC Connect Mobile App

Set up an account with SPC Connect to remotely access your panels from anywhere in the world. Using the SPC Connect mobile app, you can:

- Create a user account for SPC Connect, www.spcconnect.com
- Add panels to an SPC Connect account
- **•** Edit panel details
- Delete panels from your SPC Connect account
- Manage your panel remotely

The SPC Connect mobile app is available for both iOS and Android platforms.

- To set up an SPC Connect user account from your iOS app, see [SPC Connect](#page-14-1)  Mobile App for iOS  $[\rightarrow 15]$  $[\rightarrow 15]$ .
- To set up an SPC Connect user account for your Android app, see [SPC](#page-21-0)  [Connect Mobile App for Android \[➙](#page-21-0) [22\]](#page-21-0).

# <span id="page-14-1"></span>4.1 SPC Connect Mobile App for iOS

Download the SPC Connect mobile app for iOS from the App Store.

### <span id="page-14-2"></span>4.1.1 Create a user account for SPC Connect - iOS

1. Open the SPC Connect mobile app for iOS.

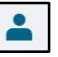

2. Select the User icon in the top left.

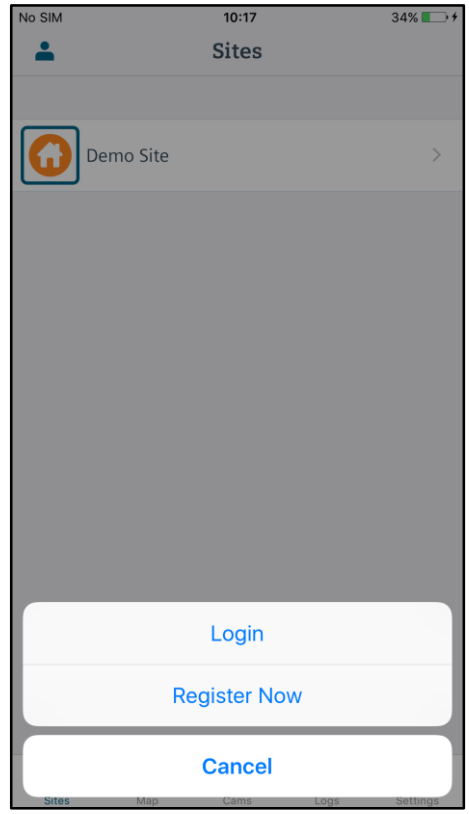

- 3. If you've previously registered an SPC Connect account, select Login.
- 4. Enter your User Name and Password.

SPC Connect Mobile App for iOS

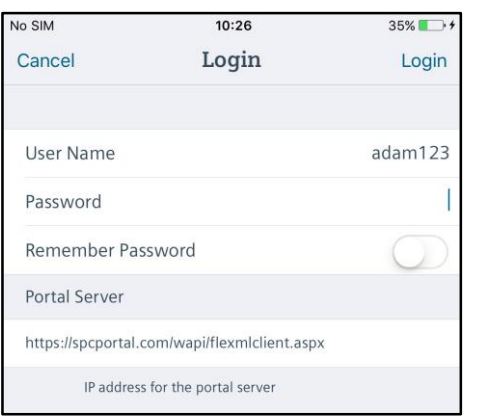

- 5. If you do not have a SPC Connect account, tap Cancel.
- 6. Select Register Now.
- 7. In the Register Now screen, complete the fields.

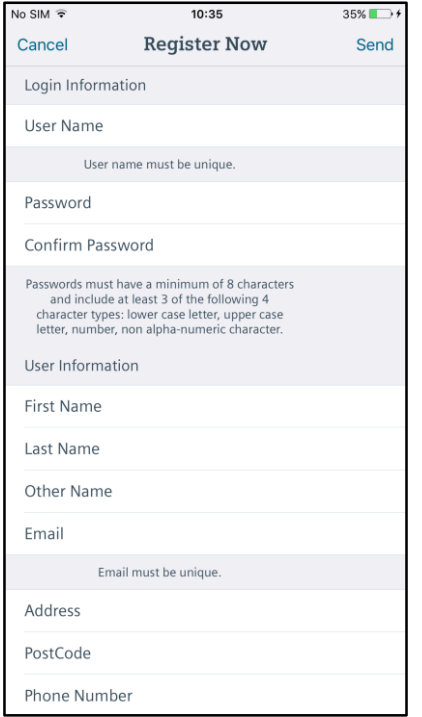

- 8. Tap Send in the top right.
	- A message indicates the information was sent successfully.

#### 9. Tap OK.

10. Finalize the registration by tapping the confirmation link in an email sent to you from [info@spcconnect.com.](mailto:info@spcconnect.com)

To register a panel to your SPC Connect, see [Register a Panel on the iOS Mobile](#page-15-0)  App  $[\rightarrow 16]$  $[\rightarrow 16]$ .

### <span id="page-15-0"></span>4.1.2 Register a panel - iOS

You can register a panel to your SPC Connect account using the mobile app for iOS.

- 1. Tap Login and enter your registered User Name and Password. If you have not created an account with SPC Connect, see [Create a User Account for SPC](#page-14-2)  [Connect -](#page-14-2) iOS  $[\rightarrow 15]$  $[\rightarrow 15]$ .
- 1. To register your panel to your account, select the user icon in the top right.
- 2. Select Manage Panels.

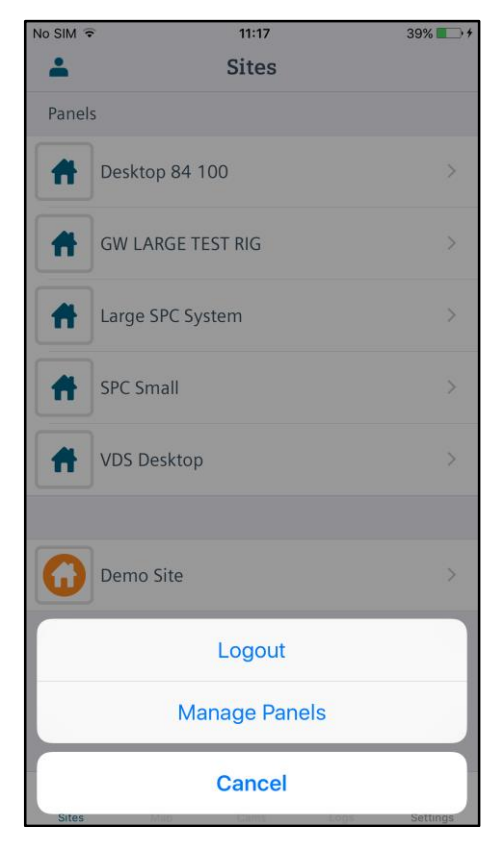

#### 3. Select Add Panel.

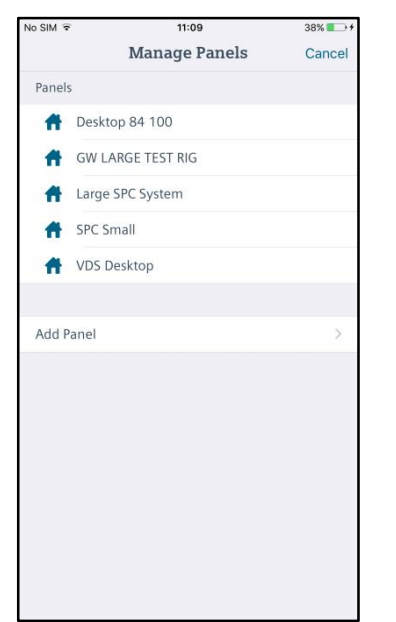

4. Enter a Site Name to identify the panel

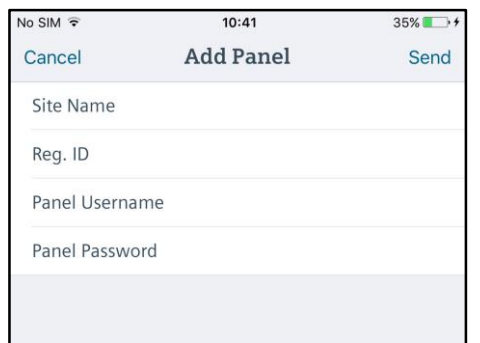

- 5. In the Reg. ID field, enter the Panel Registration ID provided by your installer, for example, 123S-456T-789Y-SS56 (dashes are not mandatory).
- 6. Enter a Panel Username and corresponding Panel Password for a user with web access rights on the panel. SPC Connect authenticates this is a valid user on the panel.
- 7. Tap Send.
- 8. The panel displays in the Manage Panels list.
- 9. Select the user icon in the top right to Delete a Panel or Edit a Panel.

### <span id="page-17-0"></span>4.1.3 Change panel status - iOS

- 1. Tap on the **Sites** icon to view the list of Panels and Sites.
- 2. Choose a panel or a site to view the status.
- 3. Tap on an icon to change the status.

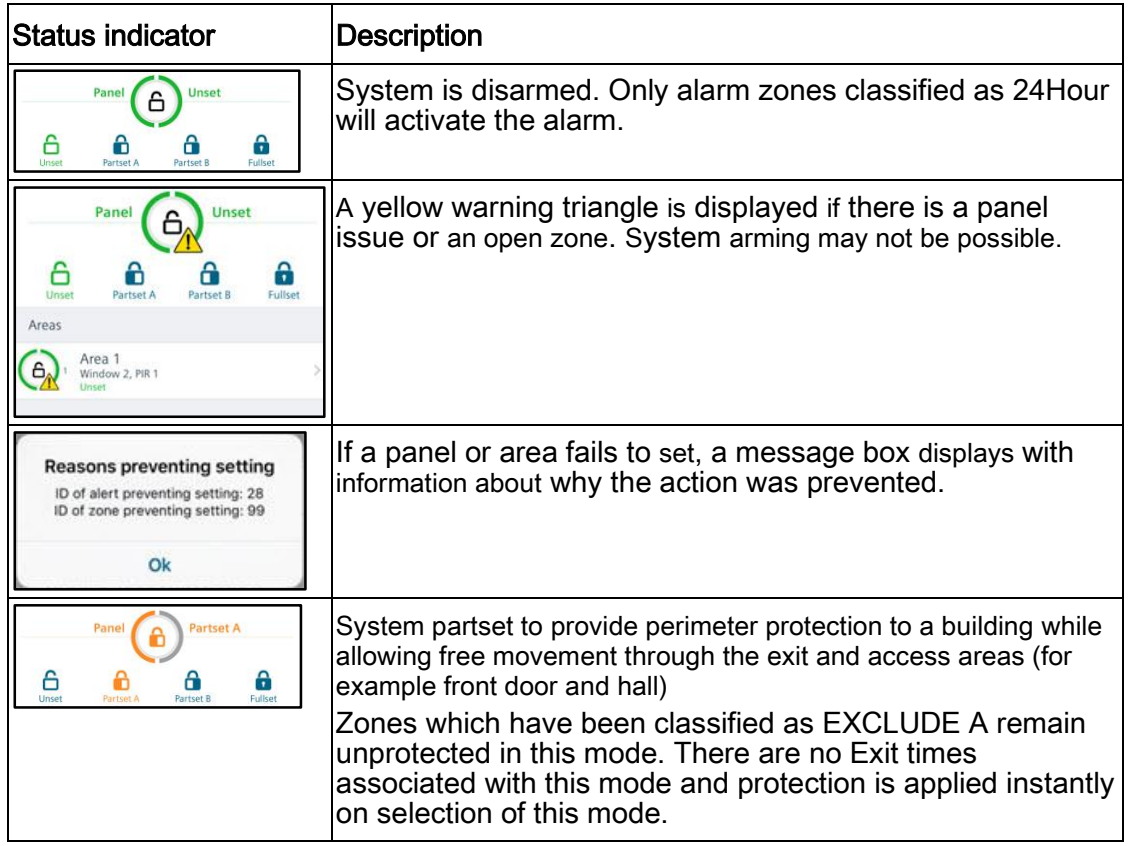

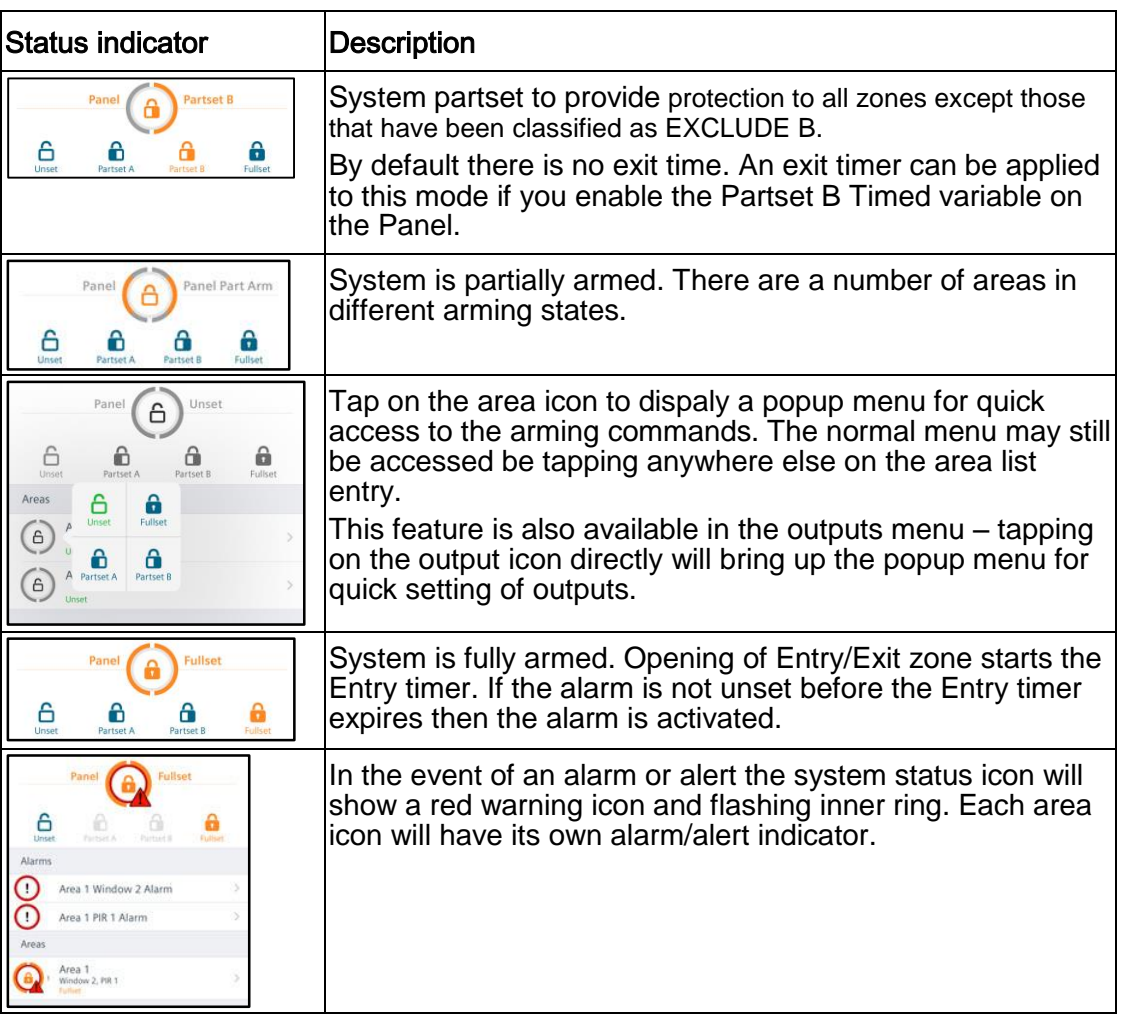

## <span id="page-19-0"></span>4.1.4 System settings - iOS

You can change the settings for a site using the mobile app for iOS.

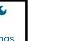

 $\overline{\mathbf{r}}$ 

1. From the Site list, tap on the Settings icon at the bottom of the screen.

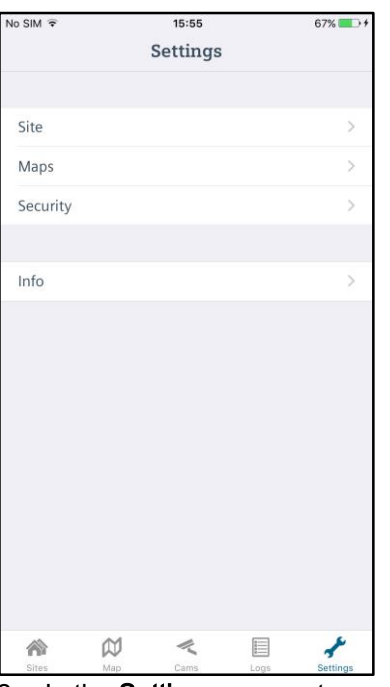

2. In the Settings screen, tap on Site.

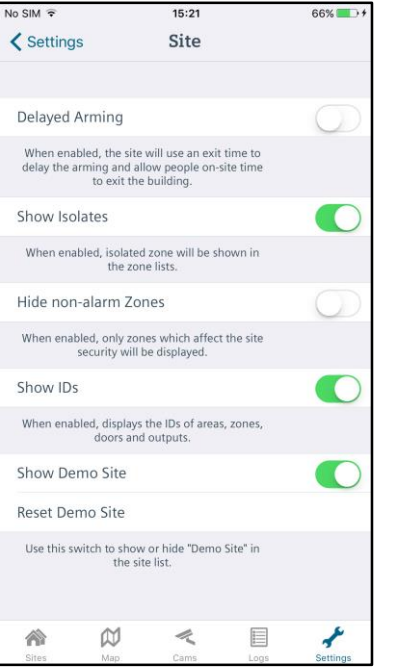

3. The Site Settings screen displays

The following options are available from the Site Settings screen:

- Delayed Arming
- Show Isolates
- Hide non-alarm Zones
- Show IDs
- Show Demo Site

Reset Demo Site

Delayed Arming - This option controls how the arming/setting functions. When Delayed Arming is enabled, the system arms with the delay that was configured by engineer or installer on the panel.

If Delayed Arming is not enabled, arming of the system is immediate.

This option applies to arming of the full system and of individual areas.

Show Isolates – Enable this option to show isolated zones in the zone list.

Hide non-Alarm Zones – Some systems may be configured with zone types that are not part of the 'security' of the system. (Tech type zones for example). Enable this option so that non-alarm zone types do not display.

Show IDs –By default, the device icons (zones, areas, etc) display the internal ID number of the device or element. This is useful from a technical perspective. Enable this option so that ID numbers do not display.

Show Demo Site, Reset Demo Site – You can use these options to control the display of the Demo Site in the Site list

#### <span id="page-20-0"></span>4.1.5 Delete a panel - iOS

 $\bullet$ 

To delete a panel from the app:

1. In the Site list screen, tap on the User icon at the top of the screen. A Sites Panels Desktop 84 100 **GW LARGE TEST RIG** Large SPC System **SPC Small VDS Desktop** Demo Site Logout **Manage Panels** Cancel

2. Tap Manage Panels.

SPC Connect Mobile App for Android

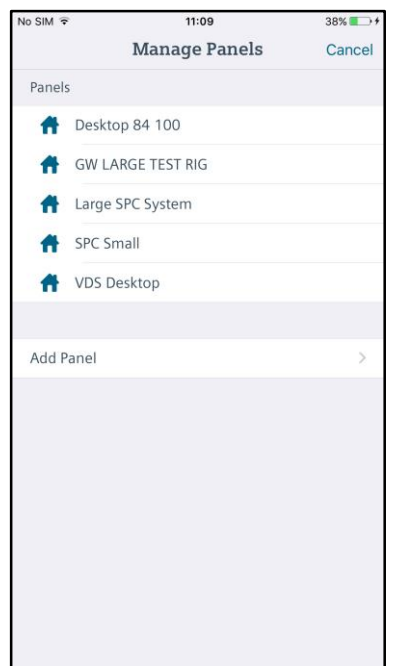

3. In the Manage Panels screen, choose the panel to delete.

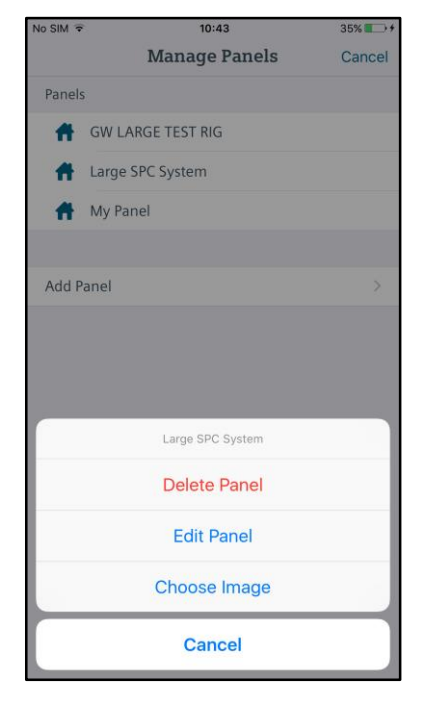

- 4. Tap Delete Panel.
- 5. Tap Yes to confirm deletion of the panel.

# <span id="page-21-0"></span>4.2 SPC Connect Mobile App for Android

Download the SPC Connect App for Android from the Google Play Store.

## <span id="page-21-1"></span>4.2.1 Create a user account for SPC Connect - Android

1. Open the SPC Connect mobile app for Android.

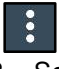

2. Select the **Menu** icon in the top right of the screen.

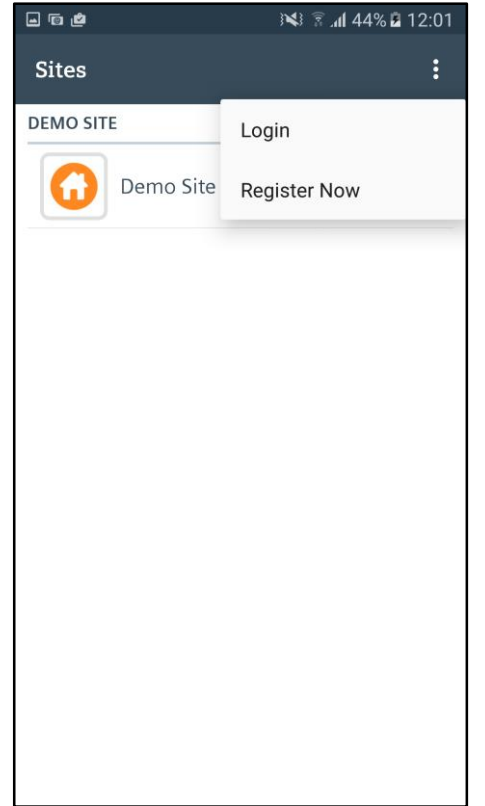

- 3. If you've previously registered an SPC Connect account, select Login.
- 4. Enter your User Name and Password.

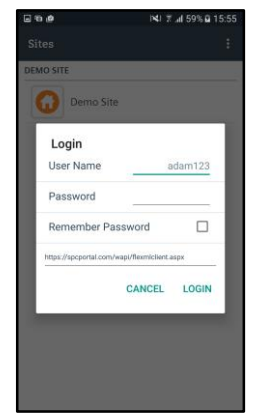

- 5. If you do not have a SPC Connect account, tap Cancel.
- 6. Select Register Now.
- 7. In the Register Now screen, complete the fields.

SPC Connect Mobile App for Android

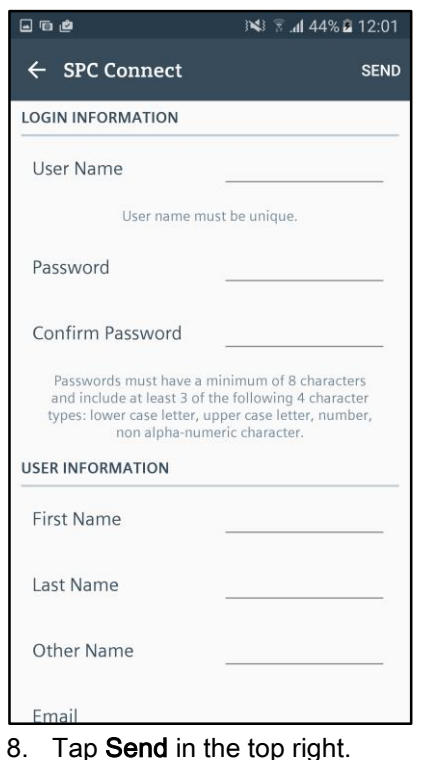

A message indicates the information was sent successfully.

- 9. Tap OK.
- 10. Finalize the registration by tapping the confirmation link in an email sent to you from [info@spcconnect.com.](mailto:info@spcconnect.com)

To register a panel to your SPC Connect, see [Register a Panel on the Mobile App -](#page-15-0) [Android](#page-15-0)[➙].

#### <span id="page-23-0"></span>4.2.2 Register a panel - Android

You can register a panel to your SPC Connect account using the mobile app for Android.

1. Tap Login and enter your registered User Name and Password. If you have not created an account with SPC Connect, see [Create a User Account for SPC](#page-14-2)  Connect - [Android \[➙\]](#page-14-2).

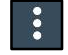

- 2. To register a panel to your account, select the Menu icon in the top right.
- 3. Select Manage Panels.

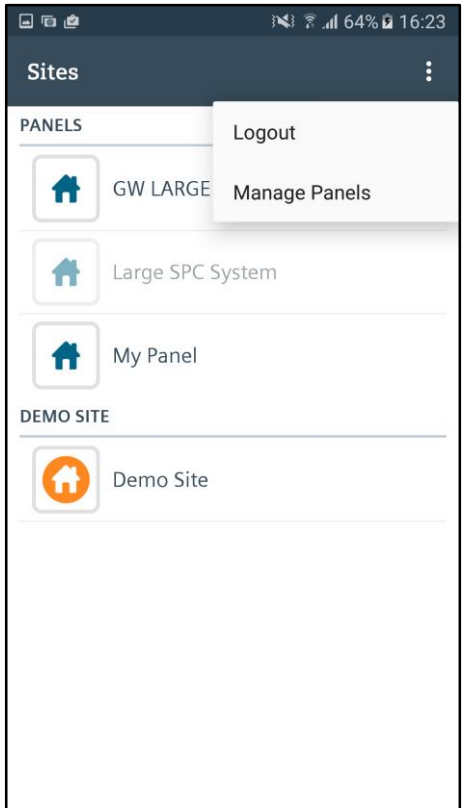

#### 3. Select Add Panel.

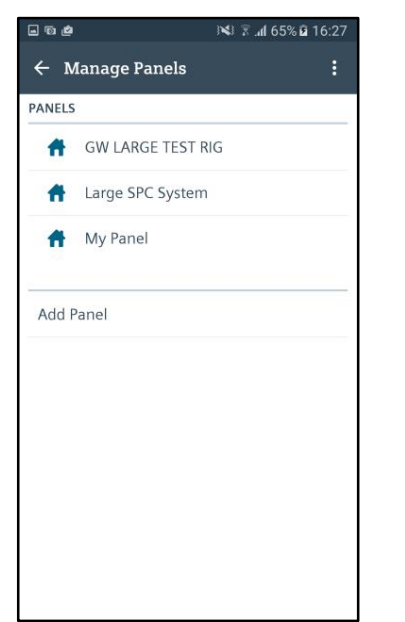

4. Enter a Site Name to identify the panel

SPC Connect Mobile App for Android

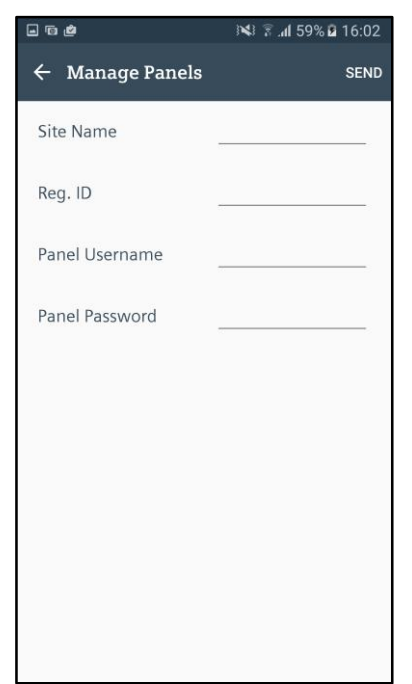

- 5. In the Reg. ID field, enter the Panel Registration ID provided by your installer, for example, 123S-456T-789Y-SS56 (dashes are not mandatory).
- 6. Enter a Panel Username and corresponding Panel Password for a user with web access rights on the panel. SPC Connect checks this is a valid user on the panel.
- 7. Tap Send.
- 8. The panel displays in the Manage Panels list.
- 9. Tap a panel in the list to Edit Panel, Delete Panel, or Choose Image.

#### <span id="page-25-0"></span>4.2.3 Change panel status - Android

- 4. Tap on the Sites icon to view the list of Panels and Sites.
- 5. Choose a Panel or a Site to view the status.
- 6. Tap on an icon to change the status.

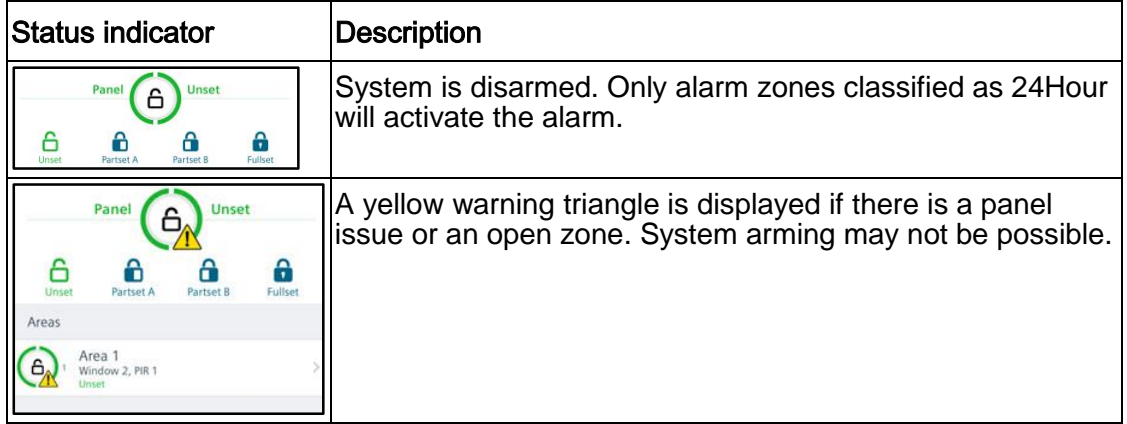

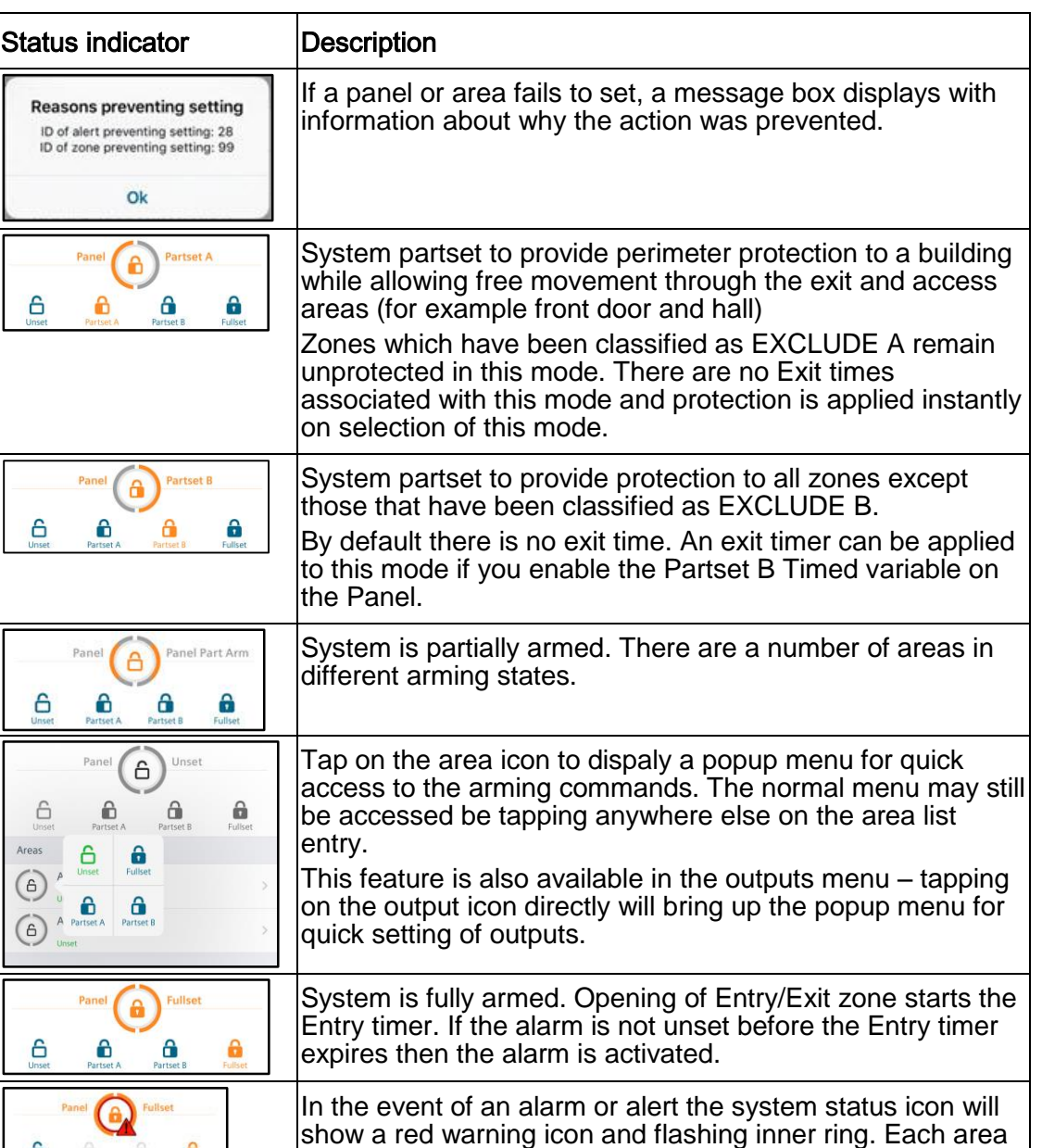

## <span id="page-26-0"></span>4.2.4 System settings - Android

6

6

6

 $\ominus$ Area:  $\odot$  $\odot$ 

6

 $\epsilon$ 

 $\bigcirc$ Area

O

 $A_{222}$  +  $B10 + A$ 

You can change the settings for a site using the mobile app for Android.

1. From the Site list, tap on the Settings icon at the bottom of the screen.

icon will have its own alarm/alert indicator.

SPC Connect Mobile App for Android

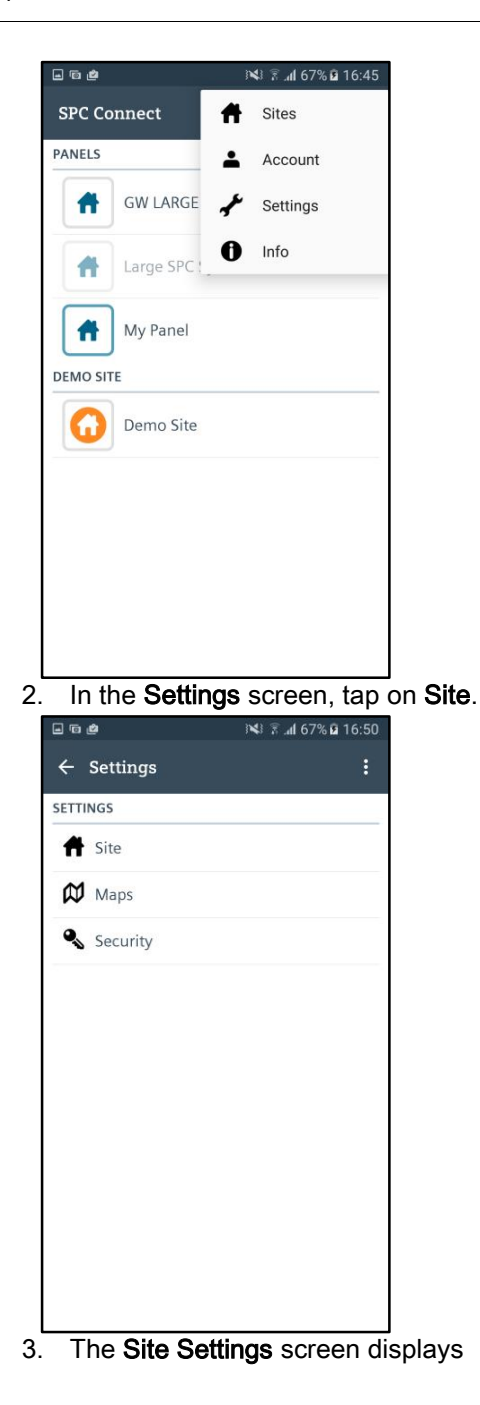

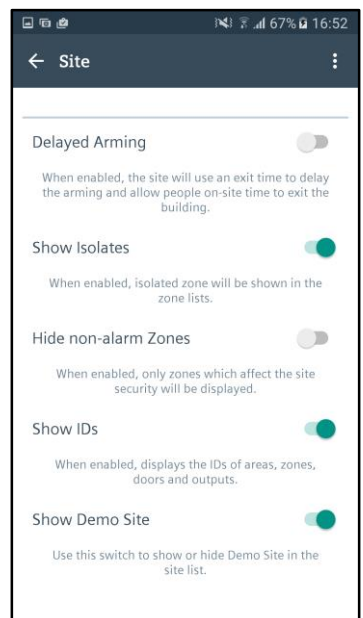

- 4. The following options are available from the Site Settings screen:
- Delayed Arming
- Show Isolates
- Hide non-alarm Zones
- Show IDs
- Show Demo Site
- Reset Demo Site

Delayed Arming - This option controls how the arming/setting functions. When Delayed Arming is enabled, the system arms with the delay that was configured by engineer or installer on the panel.

If Delayed Arming is not enabled, arming of the system is immediate. This option applies to arming of the full system and of individual areas.

Show Isolates – Enable this option to show isolated zones in the zone list.

Hide non-Alarm Zones – Some systems may be configured with zone types that are not part of the 'security' of the system. (Tech type zones for example). Enable this option so that non-alarm zone types do not display.

Show IDs –By default, the device icons (zones, areas, etc) display the internal ID number of the device or element. This is useful from a technical perspective. Enable this option so that ID numbers do not display.

Show Demo Site, Reset Demo Site – You can use these options to control the display of the Demo Site in the Site list

### <span id="page-28-0"></span>4.2.5 Delete a panel - Android

To delete a panel from the app:

SPC Connect Mobile App for Android

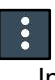

1. In the Site list screen, tap on the Menu icon at the top of the screen.

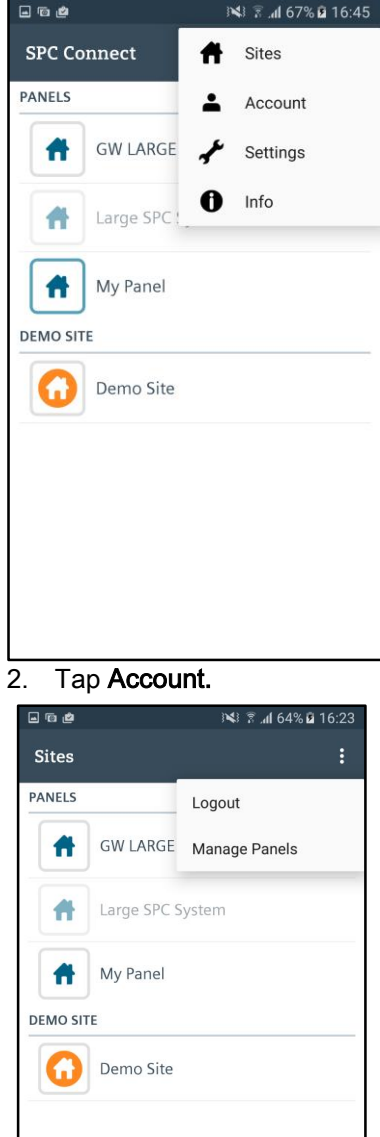

#### 3. Tap Manage Panels.

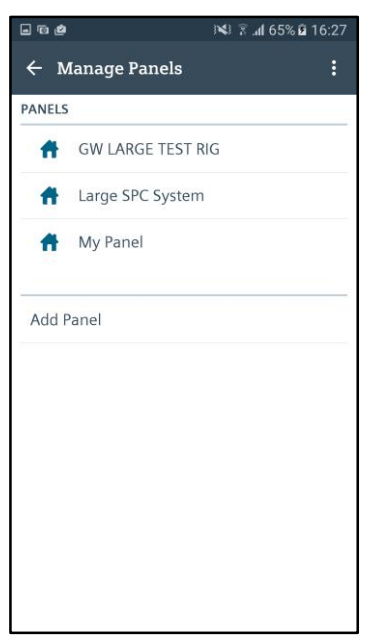

4. In the Manage Panels screen, tap the panel to delete.

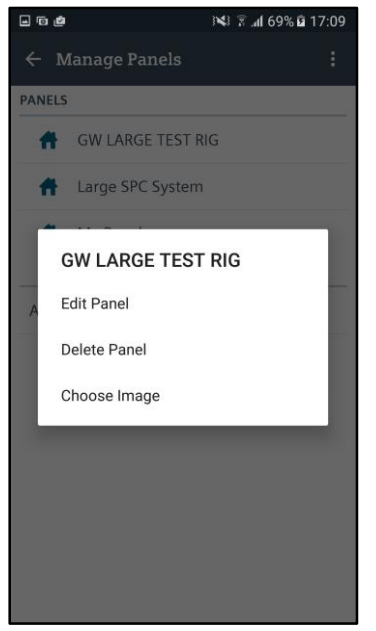

- 5. Tap Delete Panel.
- 6. Tap Yes to confirm deletion of the panel.

Issued by Vanderbilt Clonshaugh Business and Technology Park **Clonshaugh** Dublin D<sub>17</sub> KV<sub>84</sub> [www.service.vanderbiltindustries.com](http://www.service.vanderbiltindustries.com/)

© Vanderbilt, 2016 Technical specifications and availability subject to change without notice.